## **Инструкция для научных руководителей по проверке выпускных квалификационных работ, размещенных студентами в личном кабинете** (версия 14.12.2021)

**1.** Следует войти в личный кабинет преподавателя [https://org.fa.ru/,](https://org.fa.ru/) используя университетскую учетную запись.

**2.** В интерфейсе личного кабинета выбрать раздел «Работы обучающегося», а в открывшемся интерфейсе – вкладку «Выпускные квалификационные работы»:

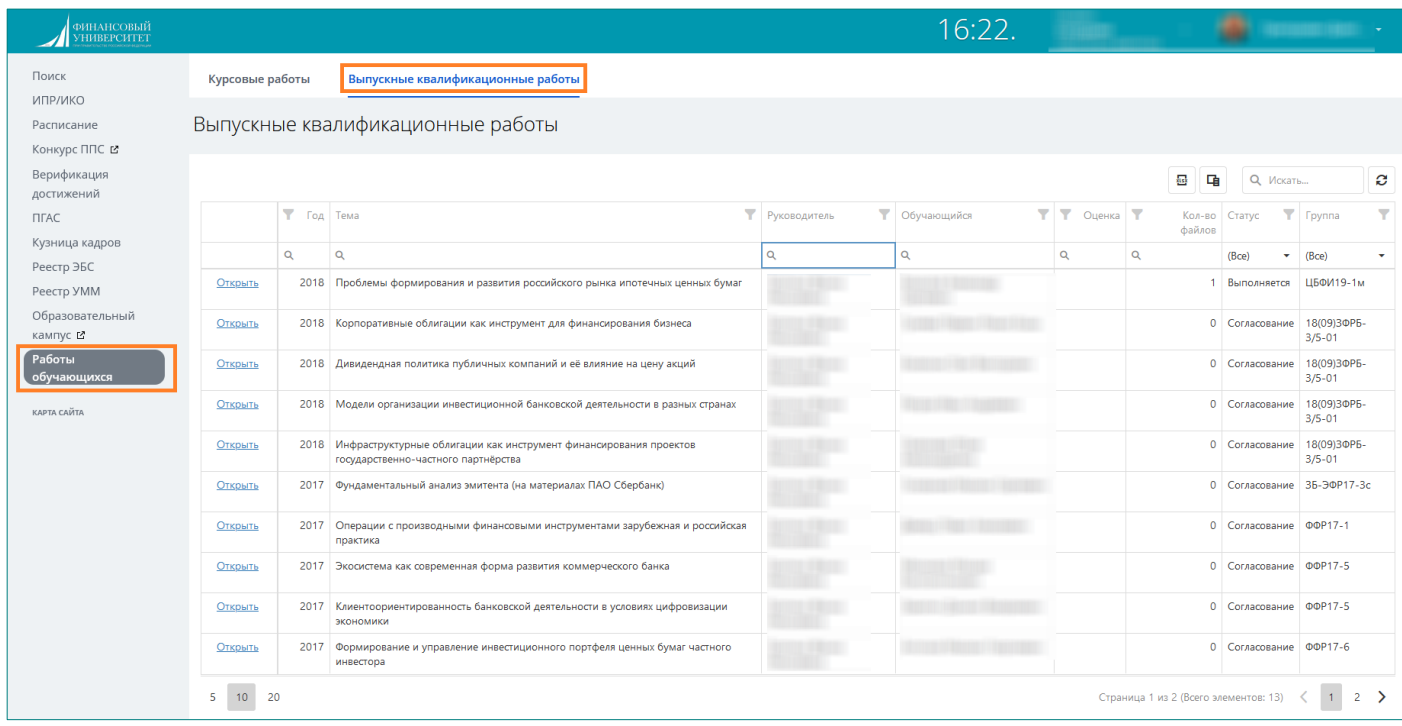

**3**. Далее следует выбрать в интерфейсе требующуюся выпускную квалификационную работу (ВКР). При необходимости, чтобы сократить отображающийся список работ, можно воспользоваться присутствующими в интерфейсе фильтрами поиска.

После выбора необходимой работы «кликнуть» по гиперссылке «Открыть»:

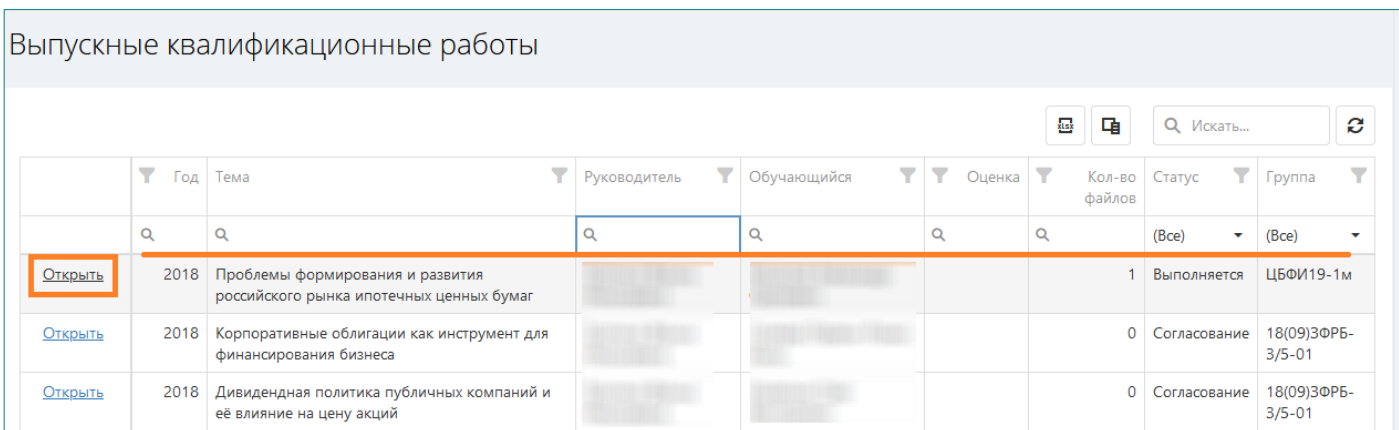

**4.** На экране появится окно, в котором будут видны ссылки на файлы, относящиеся к выбранной ВКР.

На этапе согласования плана-задания следует выбрать для просмотра файл этого материала, размещенный студентом. Чтобы согласовать представленный план-задание, необходимо кликнуть по одноименной кнопке:

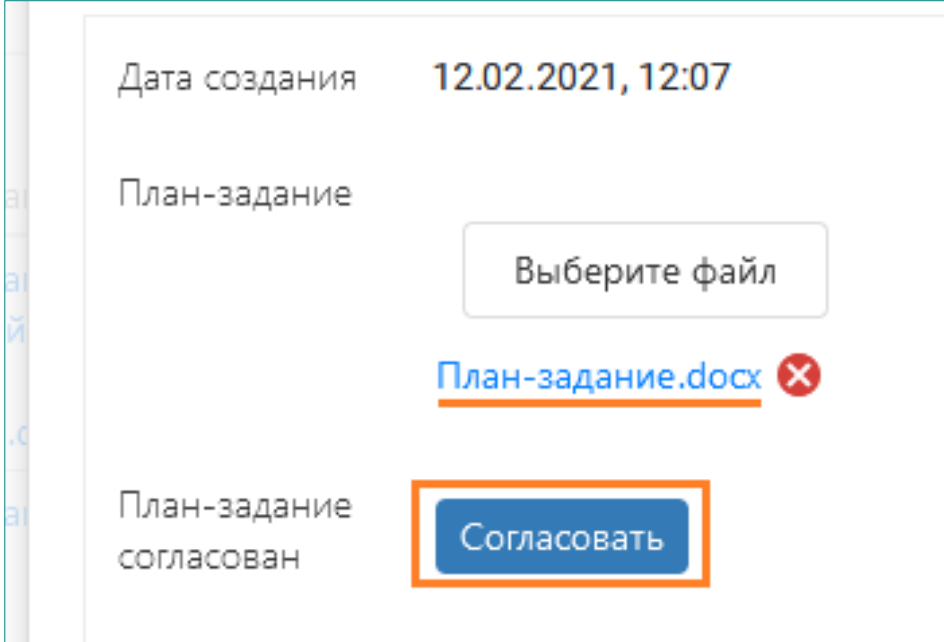

После этого запись о согласовании плана-задания появится в таблице интерфейса просмотра ВКР:

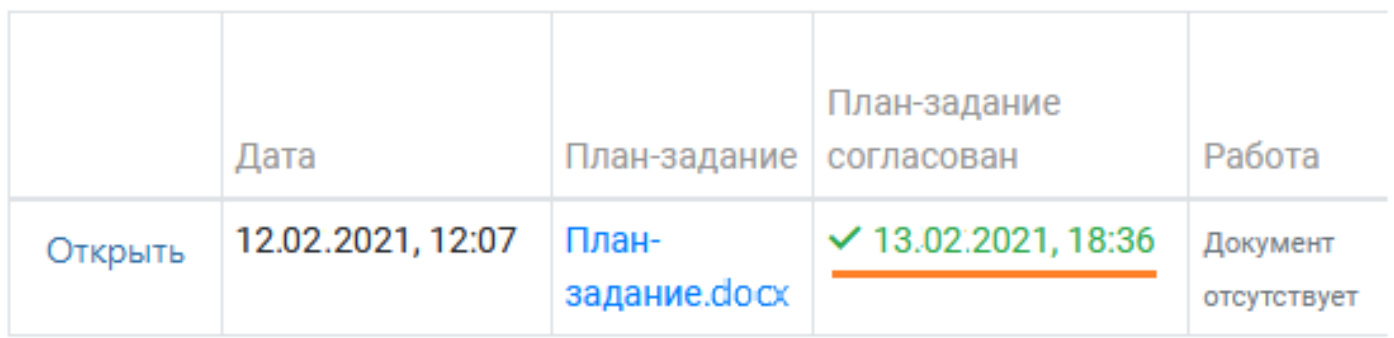

**5**. После того, как студент подготовит и выложит файл самой работы, он также отобразится в данной таблице (в графе «Работа»). Следует просмотреть его и автоматически сгенерированный отчет о проверке работы в системе «Антиплагиат-ВУЗ»:

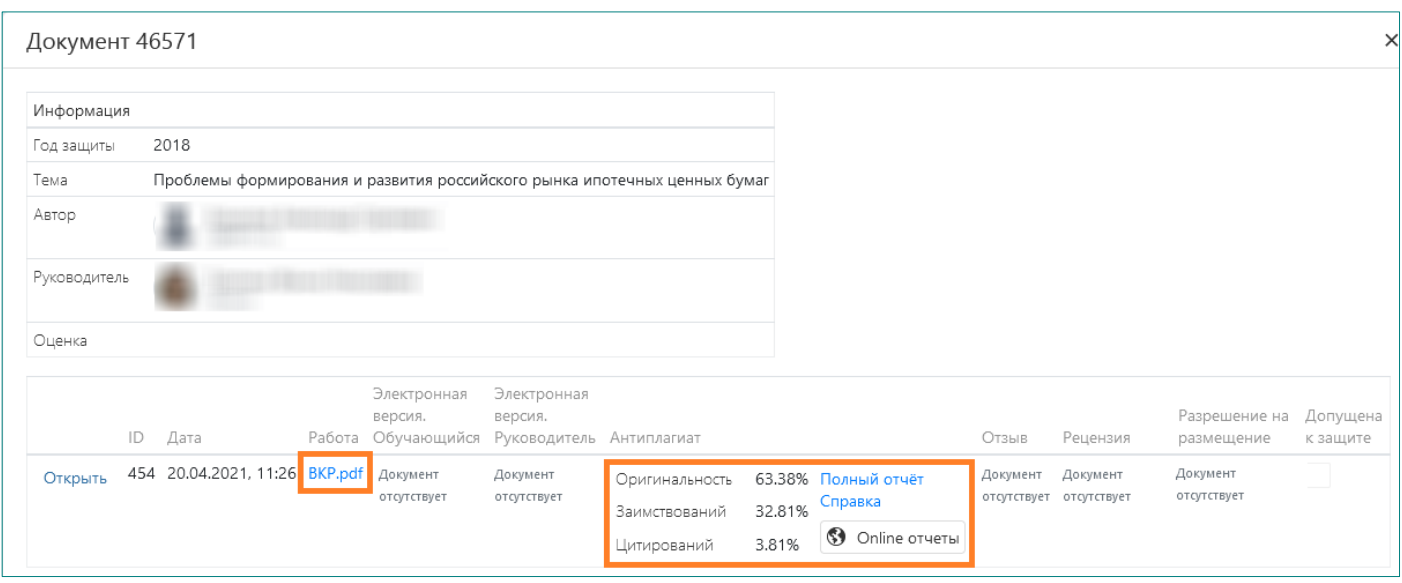

Если студентом размещено несколько вариантов файлов данной ВКР, следует работать с материалами, последними по времени размещения.

При необходимости можно скачать и самостоятельно проверить работу в университетской веб-системе «Антиплагиат-ВУЗ» [https://fa.antiplagiat.ru](https://fa.antiplagiat.ru/) .

К версии работы, которую студент считает финальной, студент прилагает разрешение на ее размещение.

Магистранты размещают также файл рецензии на ВКР. Следует проконтролировать наличие рецензии и ознакомиться с ней.

**6.** В соответствии с Положением о ВКР по программам бакалавриата и магистратуры в Финансовом университете, утвержденной приказом № 2203/о от 18.10.2021, загрузка обучающимся ВКР на платформе [https://org.fa.ru](https://org.fa.ru/) из личного кабинета означает подтверждение самостоятельности выполненной работы, аналогично собственноручной подписи на титуле, а также подтверждает согласие на обработку персональных данных, размещение и хранение ВКР.

**7.** После того, как комплект материалов по ВКР загружен студентом, необходимо загрузить отзыв на выполненную работу. Для этого следует:

• нажать на кнопку «Открыть» в строке последней по времени работы:

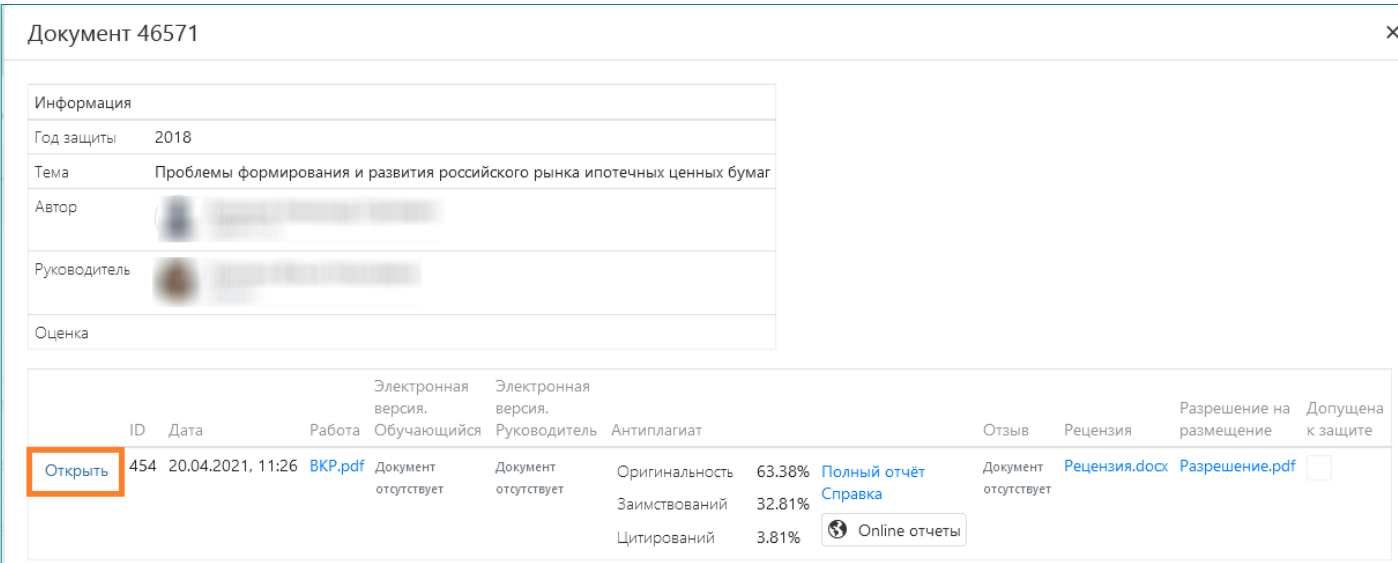

• в открывшемся окне нажать на кнопку «Выберите файл» напротив надписи «Отзыв», а после загрузки файла нажать кнопку «Закрыть»:

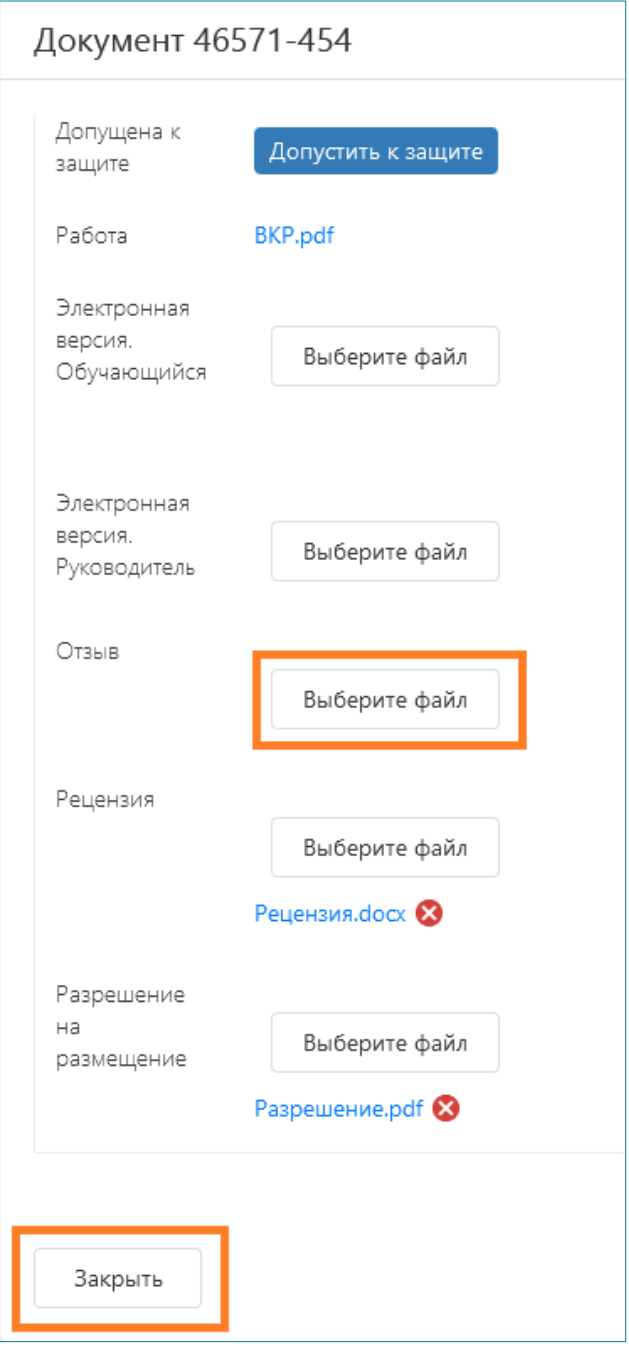

При необходимости файл отзыва можно удалить и выложить вместо него новый:

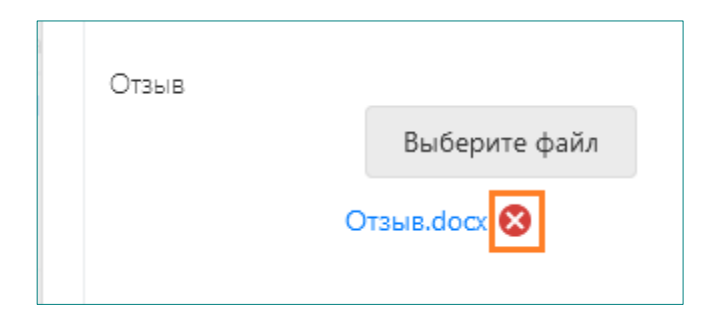

**8.** В условиях реализации образовательных программ с применением дистанционных образовательных технологий студент должен, помимо собственно файла работы, подготовить и разместить также электронную версию ВКР.

В состав электронной версии ВКР входят:

- файл в формате PDF, идентичный по содержанию последнему файлу, выложенному в графе «Работа», с подписями студента на титульном листе и на листе заключения;
- приложения к ВКР, которые не представилось возможным включить в состав файла работы (при необходимости).

Электронная версия ВКР, в отличие от файла работы, в системе «Антиплагиат-ВУЗ» не проверяется.

Необходимо убедиться, что электронная версия ВКР студентом представлена и оформлена правильно. Для этого следует скачать ее по ссылке в графе «Электронная версия»:

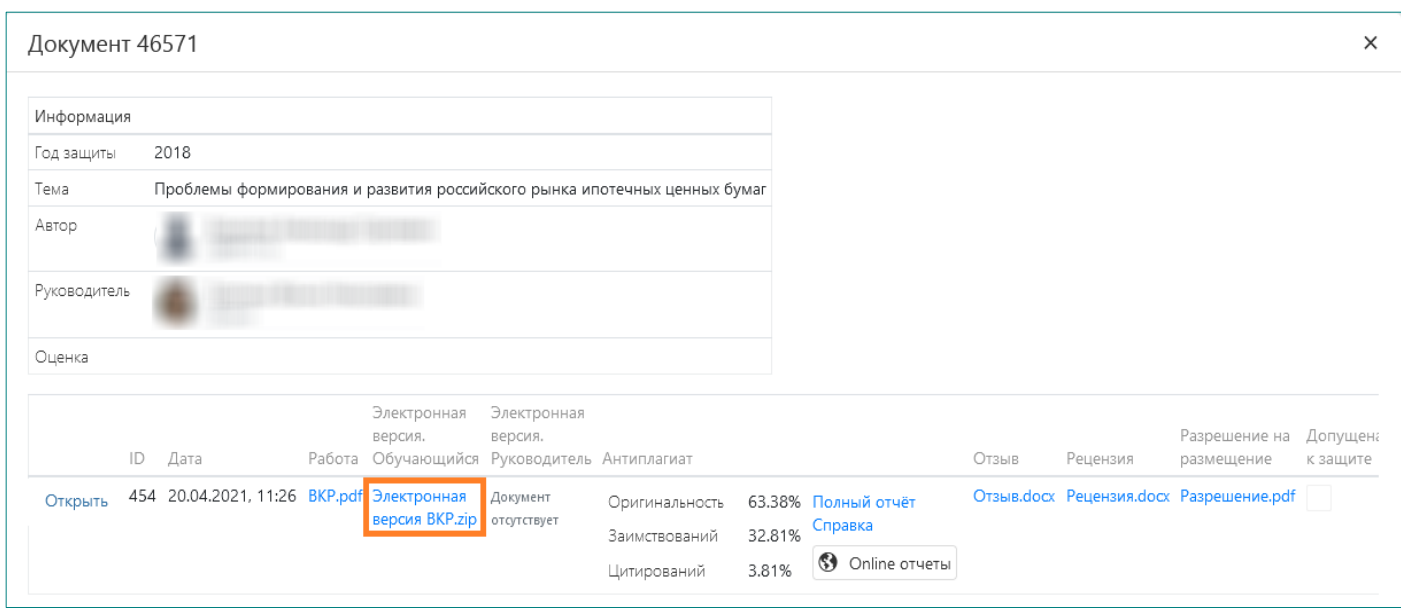

Материалы электронной версии ВКР могут быть заархивированы в формате ZIP или RAR. Необходимо разархивировать их с помощью бесплатной программы 7-zip (или иного имеющегося в Вашем распоряжении архиватора) и ознакомиться с ними, проверив наличие листов с подписями студента.

При необходимости руководитель работы может добавить в графу «Электронная версия. Руководитель» свой файл (или несколько файлов одним архивом), например, подпись на титульном листе. Для этого следует нажать на кнопку «Открыть», а в открывшемся интерфейсе загрузить файл в соответствующем пункте.

Также при необходимости и при наличии в интерфейсе графы «Рецензия. Руководитель» руководитель может по той же схеме дополнительно выложить свой вариант рецензии для магистрантов.

**9.** После завершения проверки всех представленных материалов следует переходить к заключительному этапу – установке допуска к защите. Для этого необходимо снова кликнуть по ссылке «Открыть»:

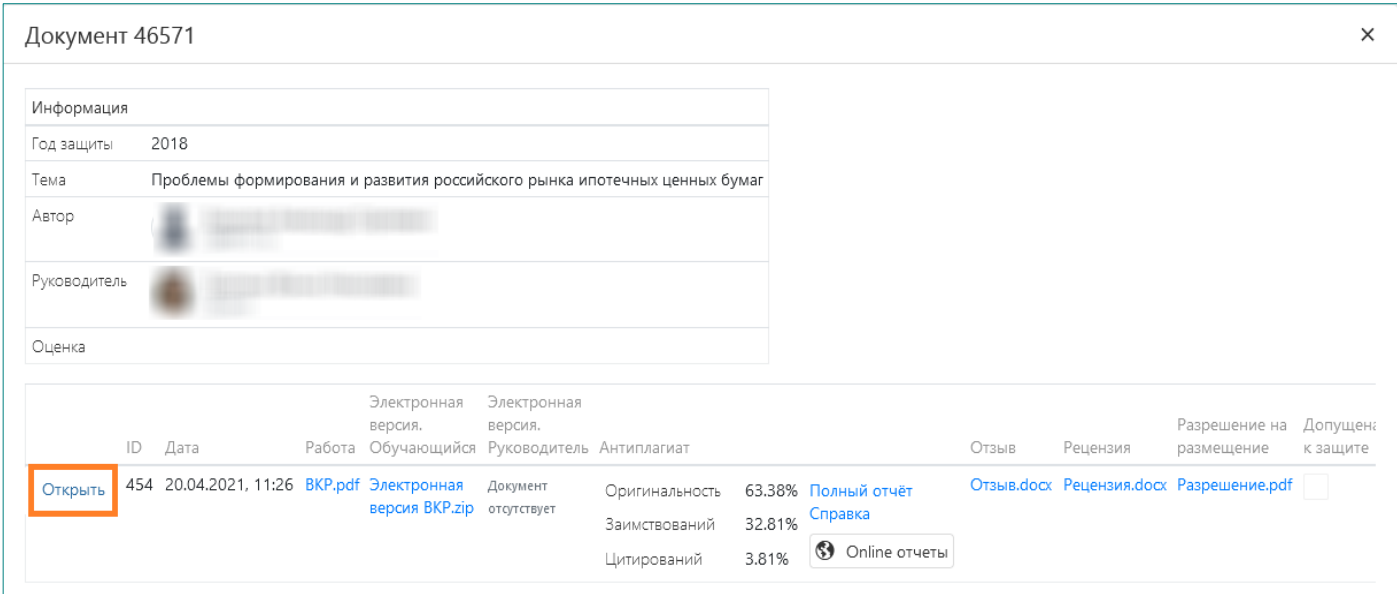

а в отобразившемся окне нажать на кнопку «Допустить к защите», затем подтвердить выполнение данной операции и нажать кнопку «Закрыть»:

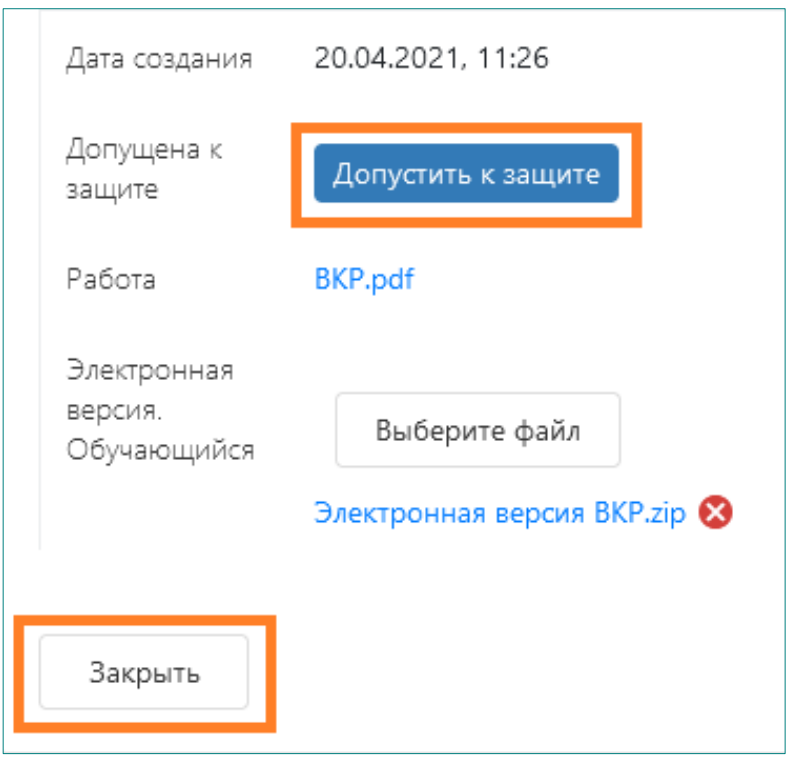

После этого допуск отобразится в интерфейсе, отмеченный галочкой и маркированный зеленым цветом:

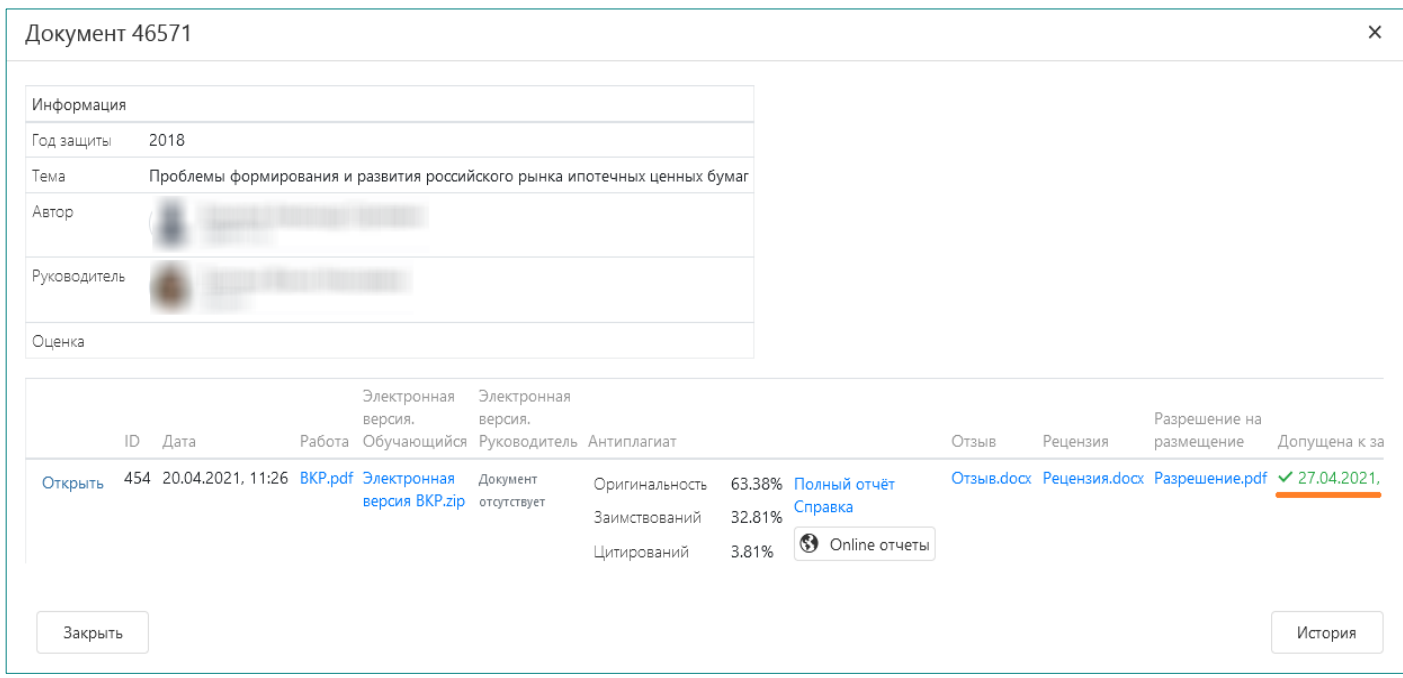

**Внимание!** После установления допуска к защите загрузка материалов по данной работе будет невозможна.

Однако, если в дальнейшем возникнет необходимость добавить или заменить файлы ВКР, уже допущенной к защите, имеется возможность временно отозвать допуск:

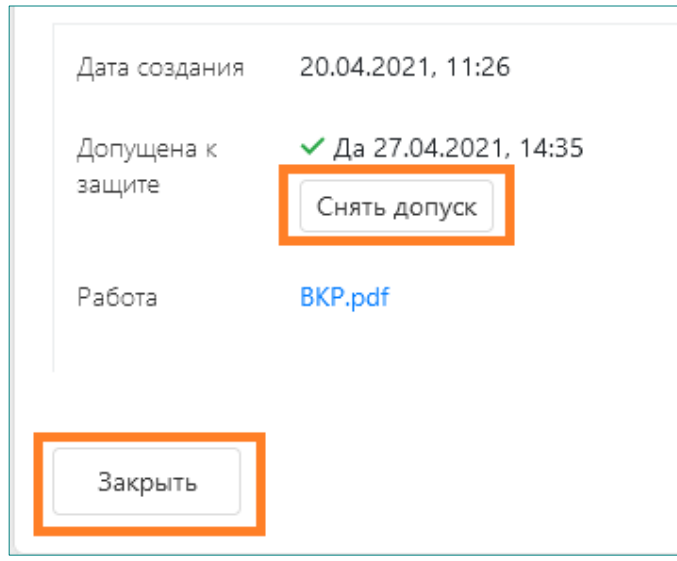

После этого можно вносить дополнения и изменения в файлы ВКР, пока Вы снова не установите допуск работы к защите.

**10.** После установки руководителем ВКР допуска к защите работа должна быть верифицирована руководителем департамента (заведующим кафедрой), который должен установить в интерфейсе своего личного кабинета на org.fa.ru статус данной работы - «Соответствует требованиям» или «Не соответствует требованиям»:

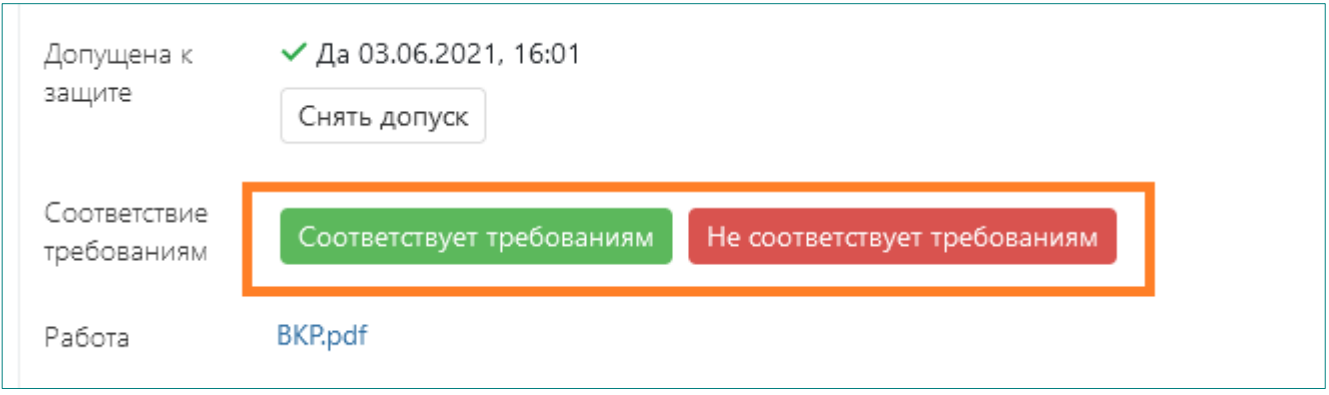

**11.** После завершения необходимых операций по конкретной работе необходимо нажать на кнопку «Закрыть»:

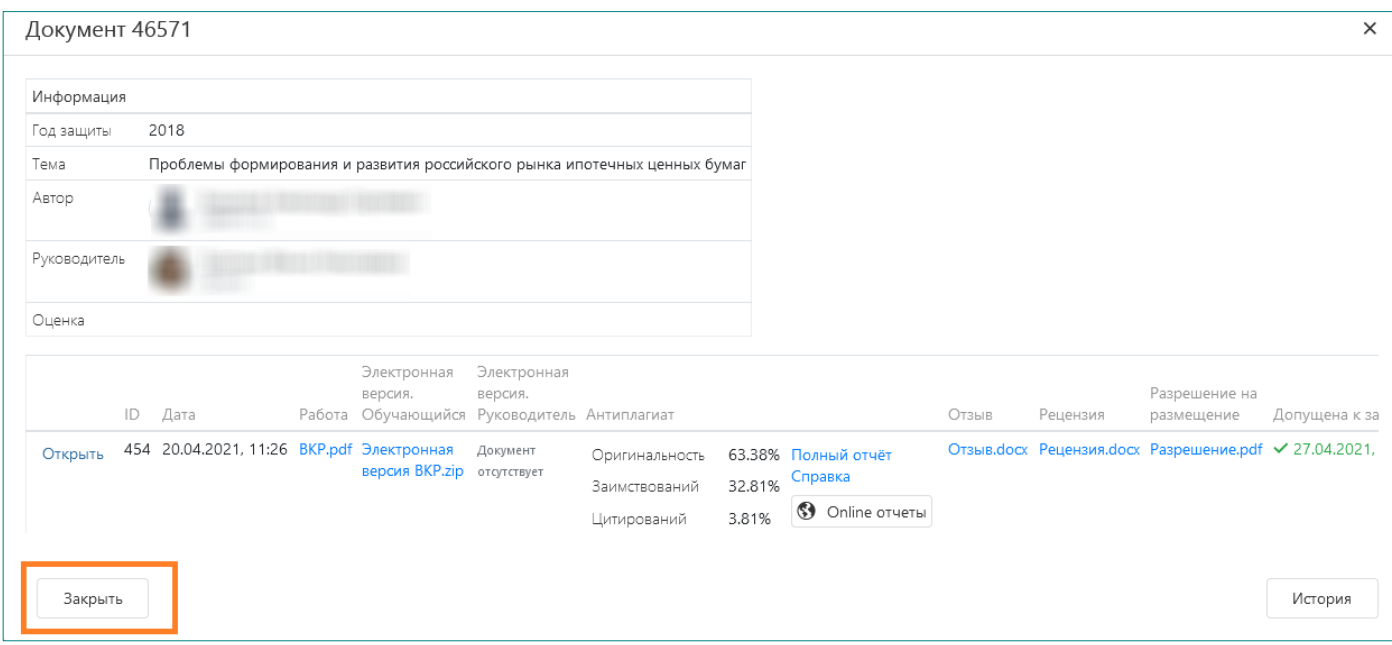

Произойдет возврат к интерфейсу с перечнем ВКР:

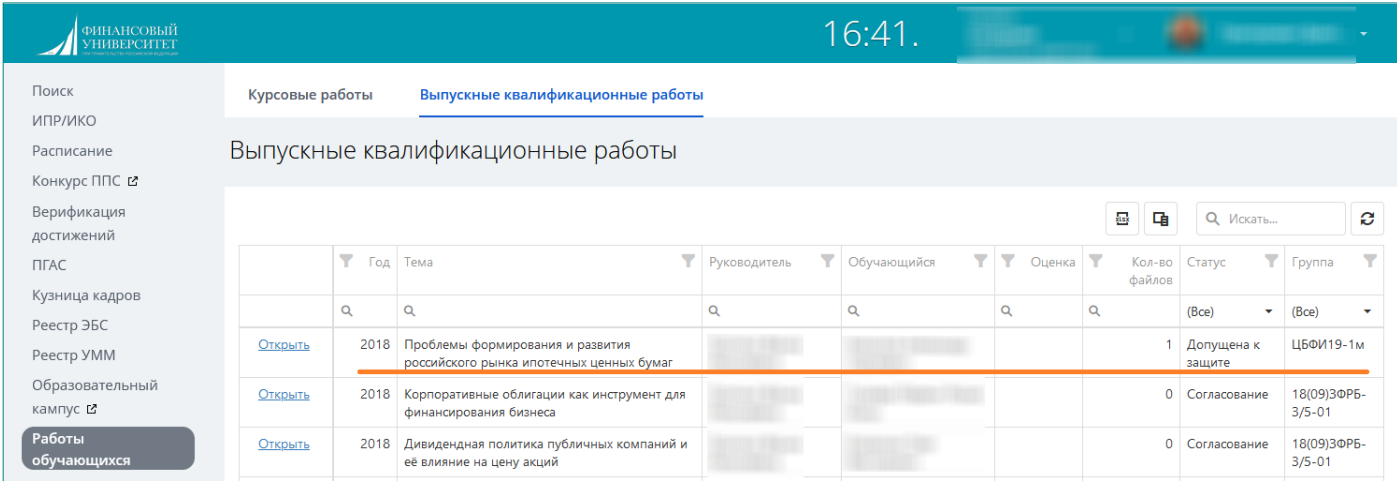

В графе «Кол-во файлов» будет отображаться количество выложенных студентом версий работы. Кроме того, о размещении каждого файла работы или ее электронной версии Вам будет приходить оповещение как на почту, так и в интерфейс.

По мере выставления и внесения в ведомости оценок за ВКР эти оценки появятся в соответствующей графе интерфейса.

Во избежание попадания работ студентов в базы проверок, не рекомендуется проверять их на сторонних системах Антиплагиата.